# **SONiX SN-LINK ISP User Guide**

### **V2.5**

#### **1 OVERVIEW**

SN-Link is a debug tool used in Sonix cortex-M0 series chips. In this debug tool user can use such as breakpoint, single step, watch and memory functions in debug mode during development. There two kinds of chips on SN-link hardware, SN8F2288 and SN32F700, respectively. These two chips' firmware can be updated by ISP tool. The ISP tool operation will be described in the following section.

The ISP tool supports on many kinds of O.S such as WinXP, Vista, Win7. According these two chips on SN-Link hardware, there are two ISP methods which update each chip, respectively.

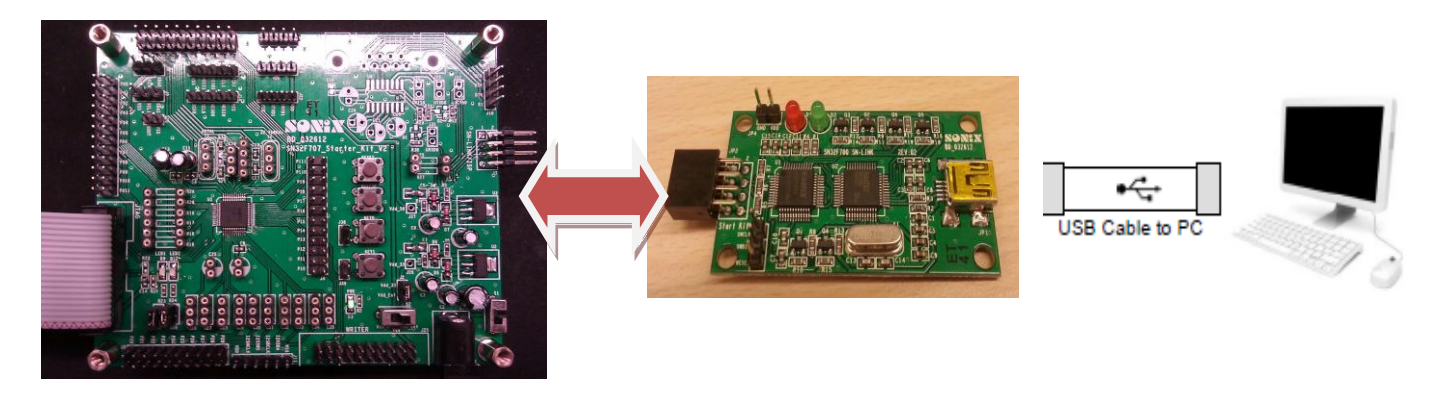

Sonix 32-bit Series Start-kit SN-LINK SN-LINK ISP Tool AP

## **2 OPERATION**

#### **2.1 SN-LINK SN8F2288 ISP**

Before using keil c download code to start kit, please install ICE DLL which file name is "*SA1ARMCortexM0Tooling\_20130731\_V2.00.39.exe*".

### **2.2 SN-LINK SN8F2288 ISP**

SN-Link must be connected to PC through USB port. The following figure shows connection flow.

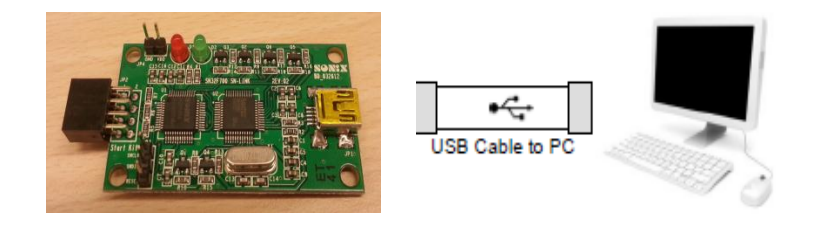

STEP 1: SN-Link connected to USB port on PC, the LED will light green color. This means that SN8F2288 has been detected.

STEP 2: Opening USB ISP Tool and click Start then SN8F2288 will be updated.

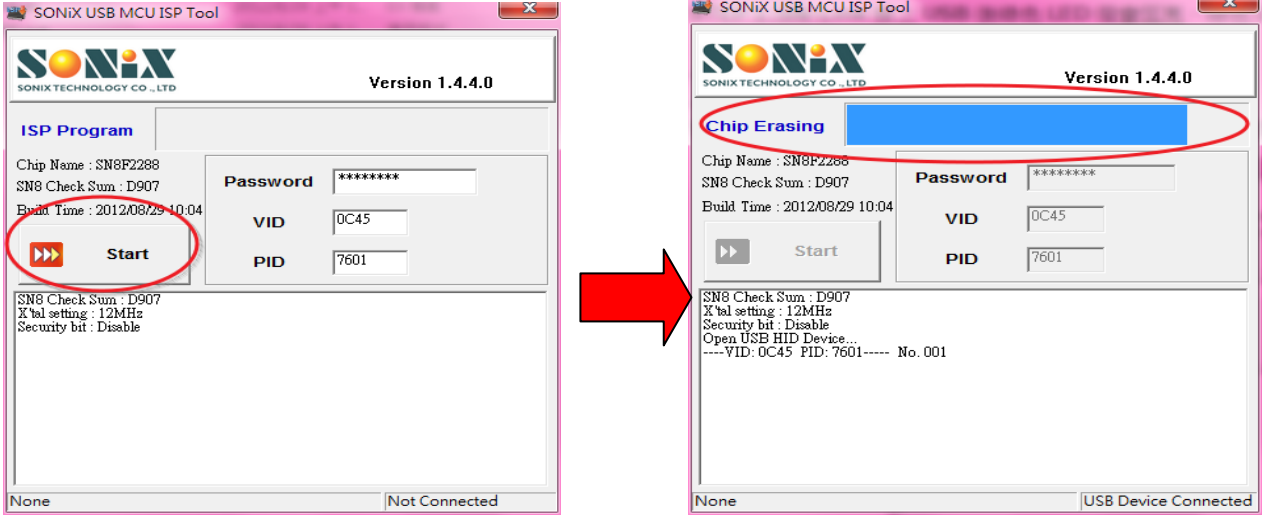

STEP 3: After ISP download finished, DATA verify OK and Total Time were be displayed.

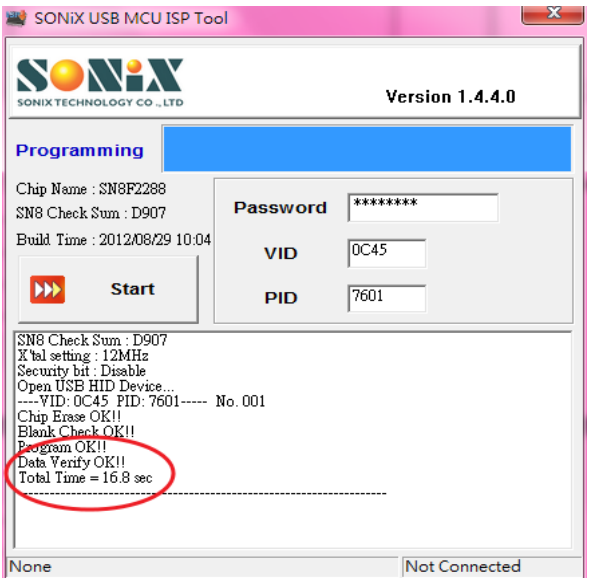

STEP 4: when ISP download finished SN8F2288 must power-on reset.

### **2.3 SN-LINK SN32F700 ISP**

Circuit connection:

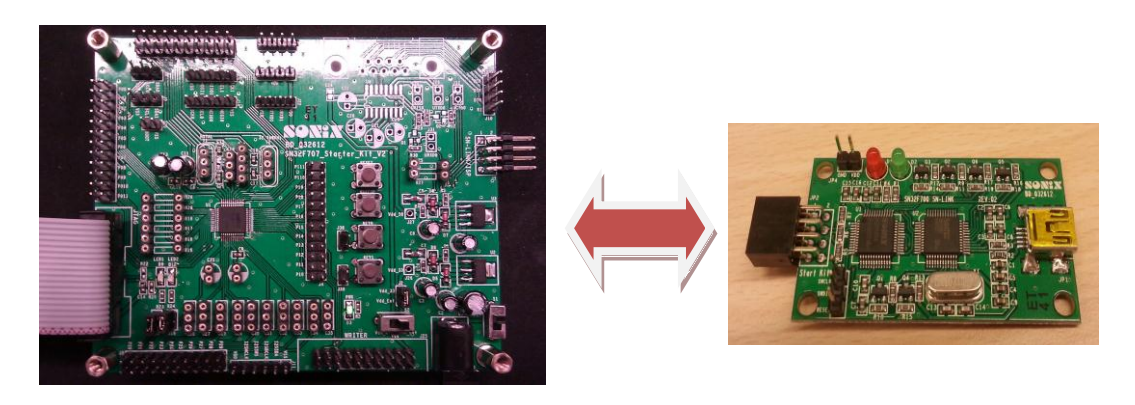

STEP 1: SN-Link and start kit must be connected together. The Ex-reset IO on Start-kit tied to GND (In this document using SN32F700 start-kit. The Ex-reset P3.6 connected to GND).Then Start kit and SN-link must power-on reset that resulted SN32F700 which on SN-link will enter boot loader.

#### \***NOTE**\* **SN-Link support SN32F700 and SN32F100 Start-Kit:**

**1.When using 32F700 Start-Kit and want to update SN-Link 32F700 firmware. Then P3.6 needs connect to GND and power on Start-Kit. 2.When using 32F100 Start-Kit and want to update SN-Link 32F700 firmware. Then P0.15 needs to connect to GND and power on Start-Kit.**

STEP 2: First opening SN32700 ISP Tool. Then select SN32F707 chip and click OK.

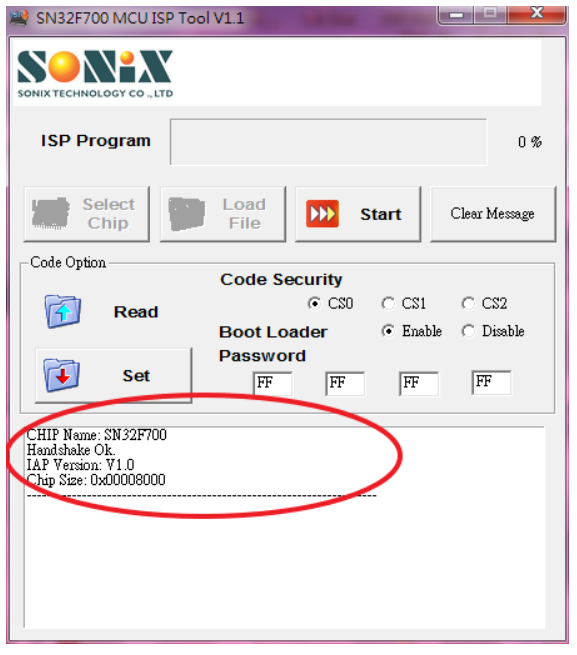

\***NOTE**\* When opening SN32700 ISP Tool shows **Handshake fail** message then repeat step 1.

STEP 3: When opening SN32700 ISP Tool shows Handshake OK message this means SN32F700 firmware can be update via this tool. After click start, ISP updates beginning.

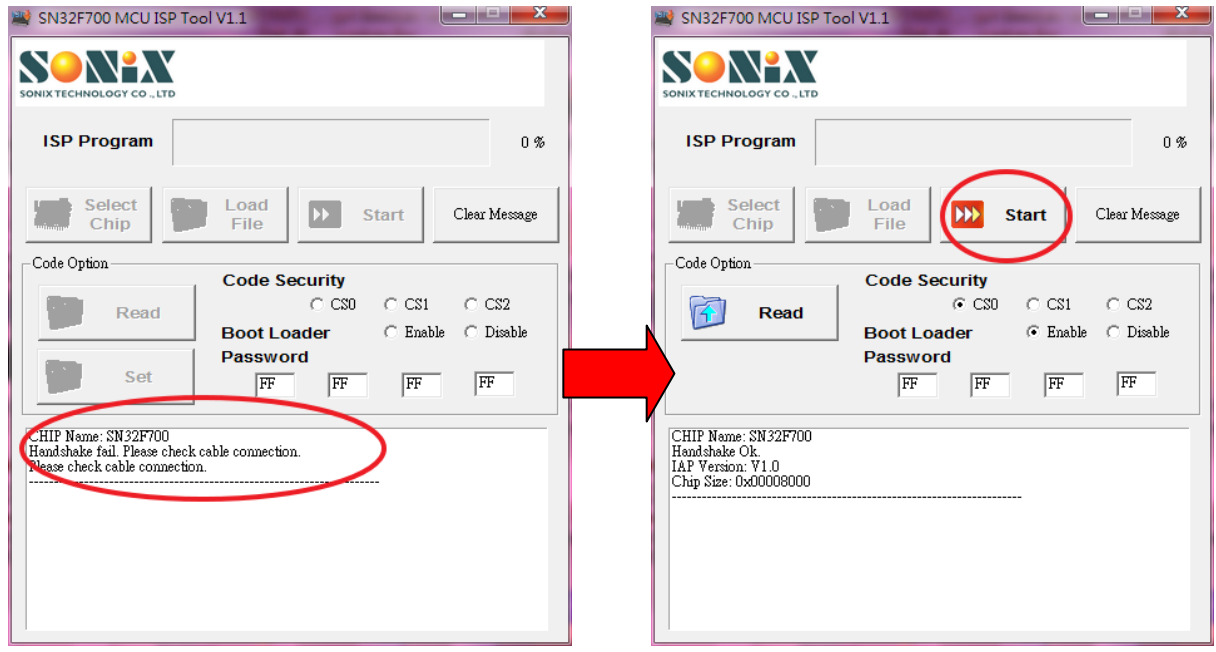

STEP 4: After ISP updates finished, it shows Update success message.

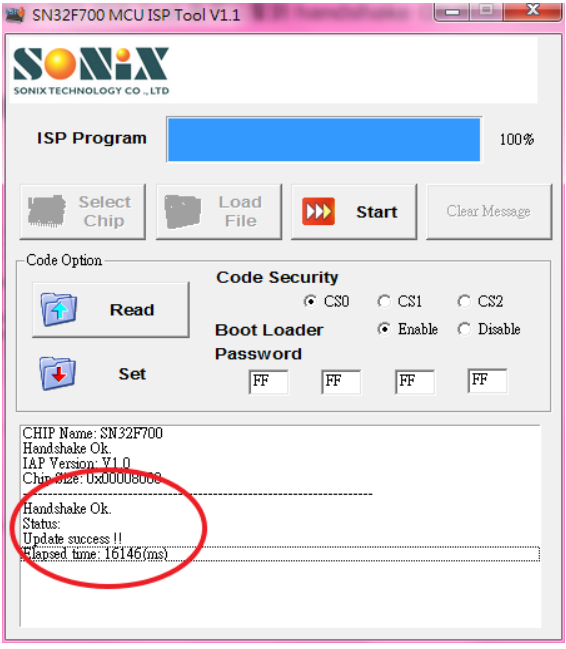

#### **2.4 SN-LINK firmware version**

After update SN8F2288 and SN32F700 via ISP tool, the firmware version is V04.06. If firmware version can't be read please power on reset SN-Link and start-kit.

SONIX reserves the right to make change without further notice to any products herein to improve reliability function or design. SONIX does not assume any liability arising out of the application or use of any product or circuit described herein; neither does it convey any license under its patent rights nor the rights of others. SONIX products are not designed, intended, or authorized for us as components in systems intended, for surgical implant into the body, or other applications intended to support or sustain life, or for any other application in which the failure of the SONIX product could create a situation where personal injury or death may occur. Should Buyer purchase or use SONIX products for any such unintended or unauthorized application. Buyer shall indemnify and hold SONIX and its officers , employees, subsidiaries, affiliates and distributors harmless against all claims, cost, damages, and expenses, and reasonable attorney fees arising out of, directly or indirectly, any claim of personal injury or death associated with such unintended or unauthorized use even if such claim alleges that SONIX was negligent regarding the design or manufacture of the part.

#### **Main Office:**

Address: 10F-1, NO. 36, Taiyuan Stree., Chupei City, Hsinchu, Taiwan R.O.C. Tel: 886-3-5600 888 Fax: 886-3-5600 889 **Taipei Office:**

Address: 15F-2, NO. 171, Song Ted Road, Taipei, Taiwan R.O.C. Tel: 886-2-2759 1980

Fax: 886-2-2759 8180

#### **Hong Kong Office:**

Unit No.705,Level 7 Tower 1,Grand Central Plaza 138 Shatin Rural Committee Road,Shatin,New Territories,Hong Kong.

Tel: 852-2723-8086

Fax: 852-2723-9179

#### **Technical Support by Email:**

Sn8fae@sonix.com.tw